## **How to Access Student Grades with ParentConnection**

1) Open your web browser and type **[https://dodea.gradespeed.net](https://dodea.gradespeed.net/)** in the address line.

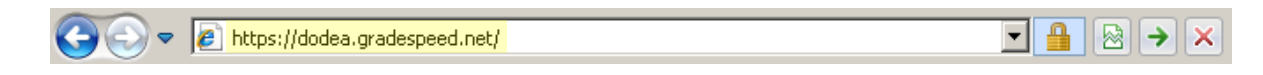

**2)** Click the **Parent** link in the *Sign In to GradeSpeed.NET* window.

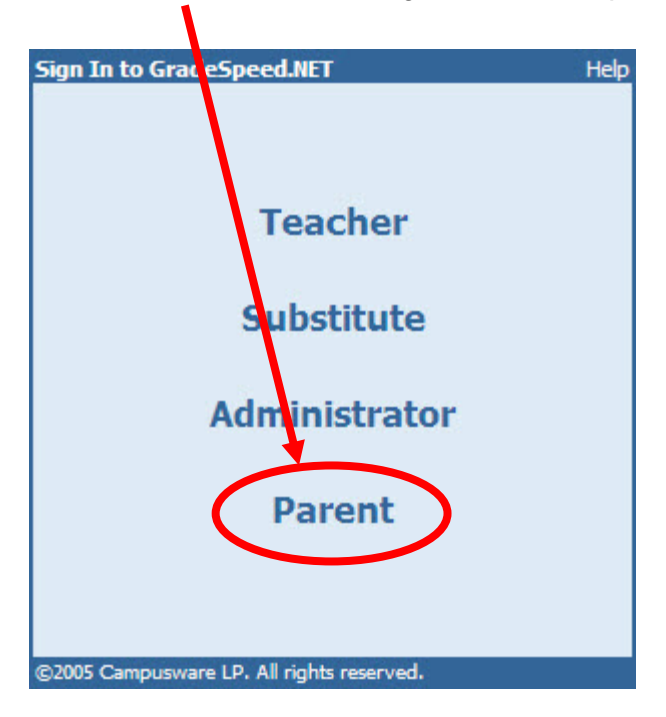

**3)** Click the **Click here to sign up** link in the lower left corner of the *Sign in to ParentConnection* window.

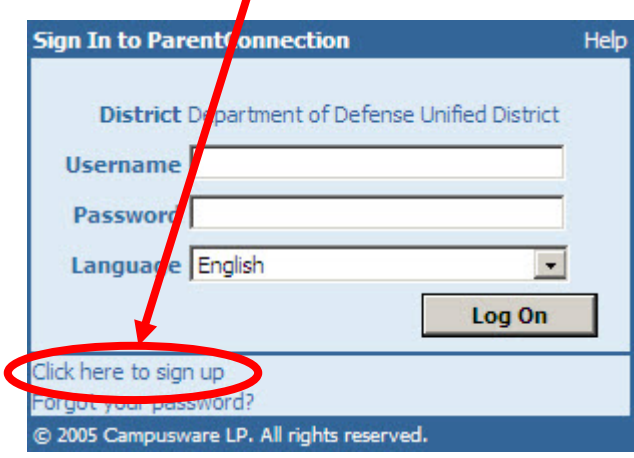

The parent connection window opens. Student grade and attendance information links appear in the left column. If you have multiple students, the student name in the *Current Student:* window displays information for that student. Click the *Current Student* drop down arrow in the left column to switch the current student.

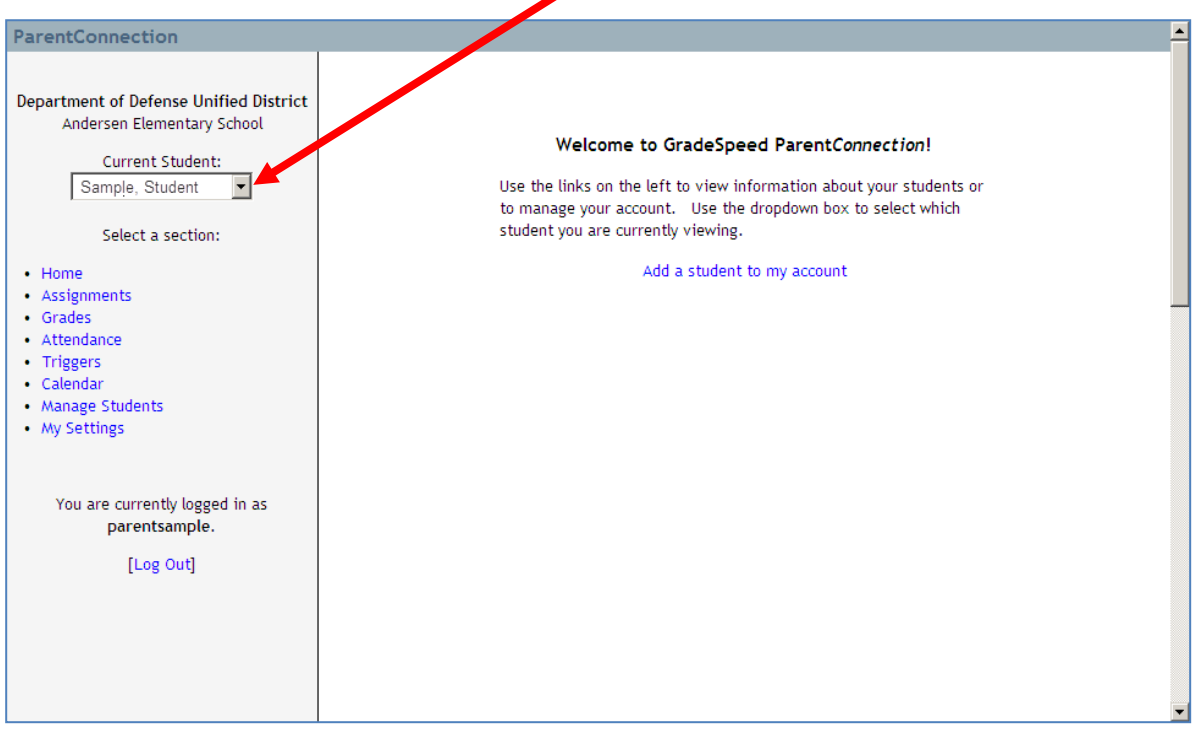

**4)** Click on the **Grades** link in the left column to review the overall cycle (quarter) grades for the individual subjects.

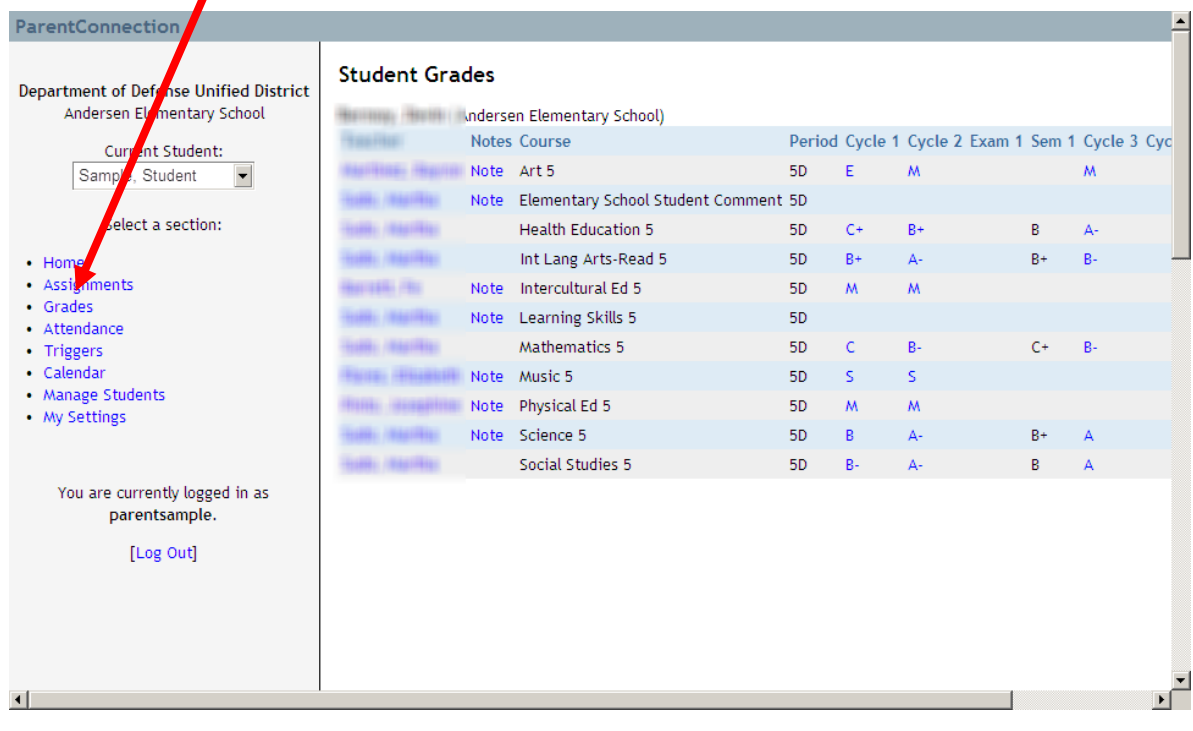

**5)** Click a **cycle (quarter) grade for a subject** to expand the view for that subject's assignment details divided by category and weight. The bottom of the page shows notes or comments.

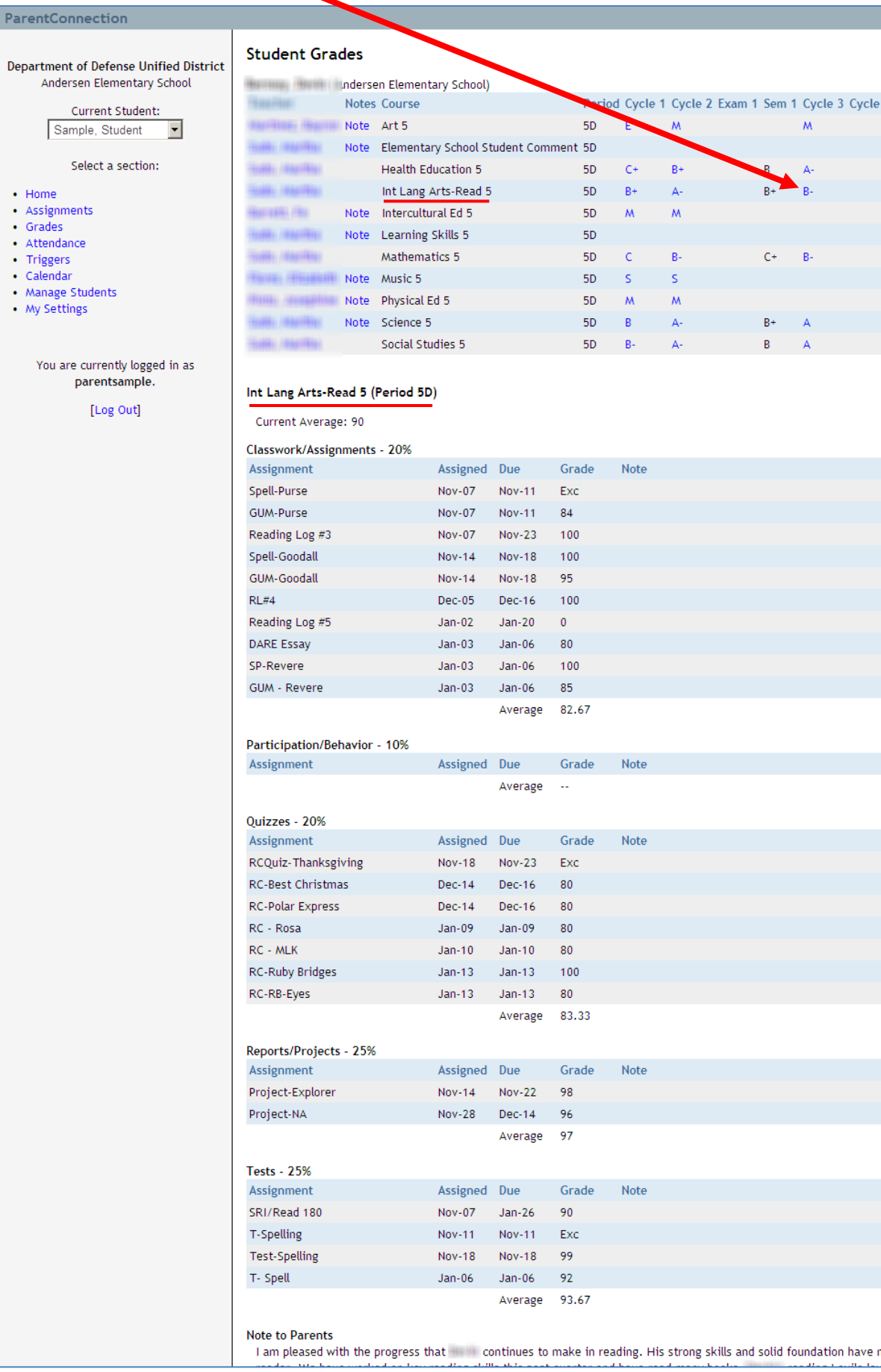

**6)** Click the **Assignments** link in the left column to view either Upcoming Assignments or Recent Assignments. Click the *Display* down arrow to change the assignment display.

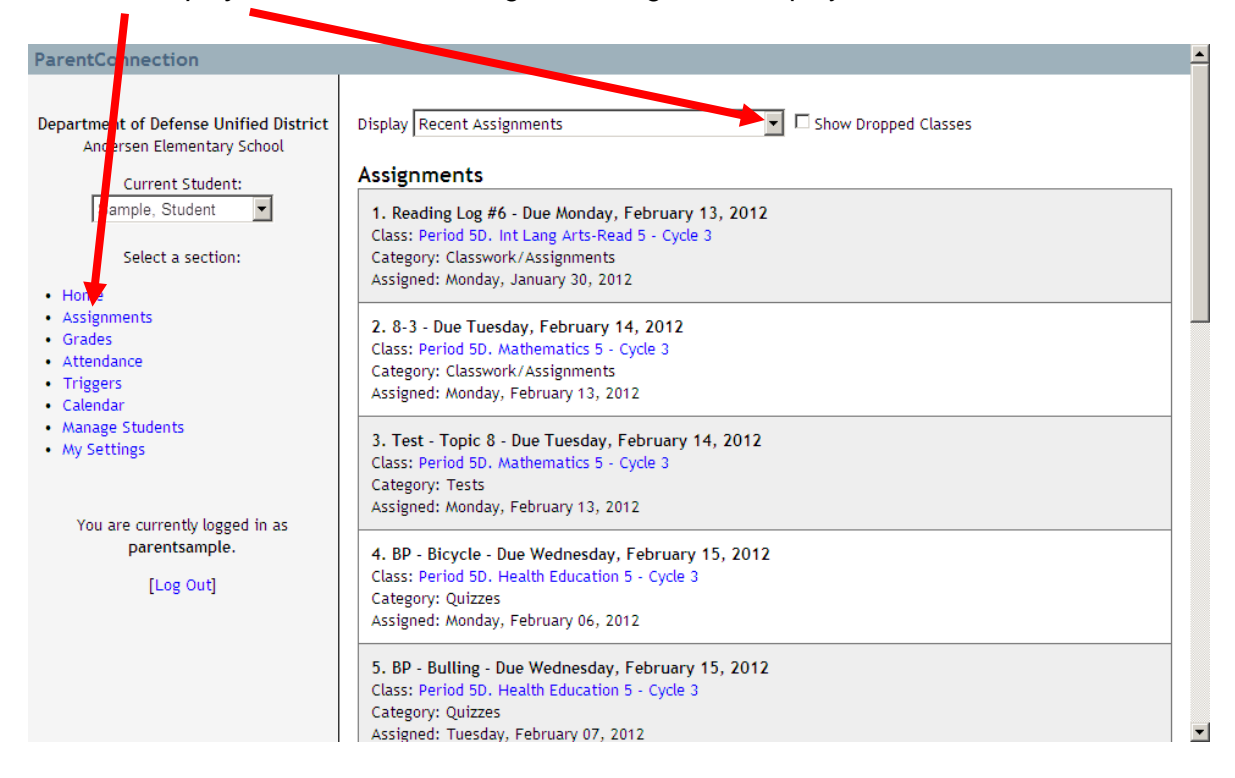

**7)** Click the **Attendance** link to view the student's attendance history with an explanation for absence(s).

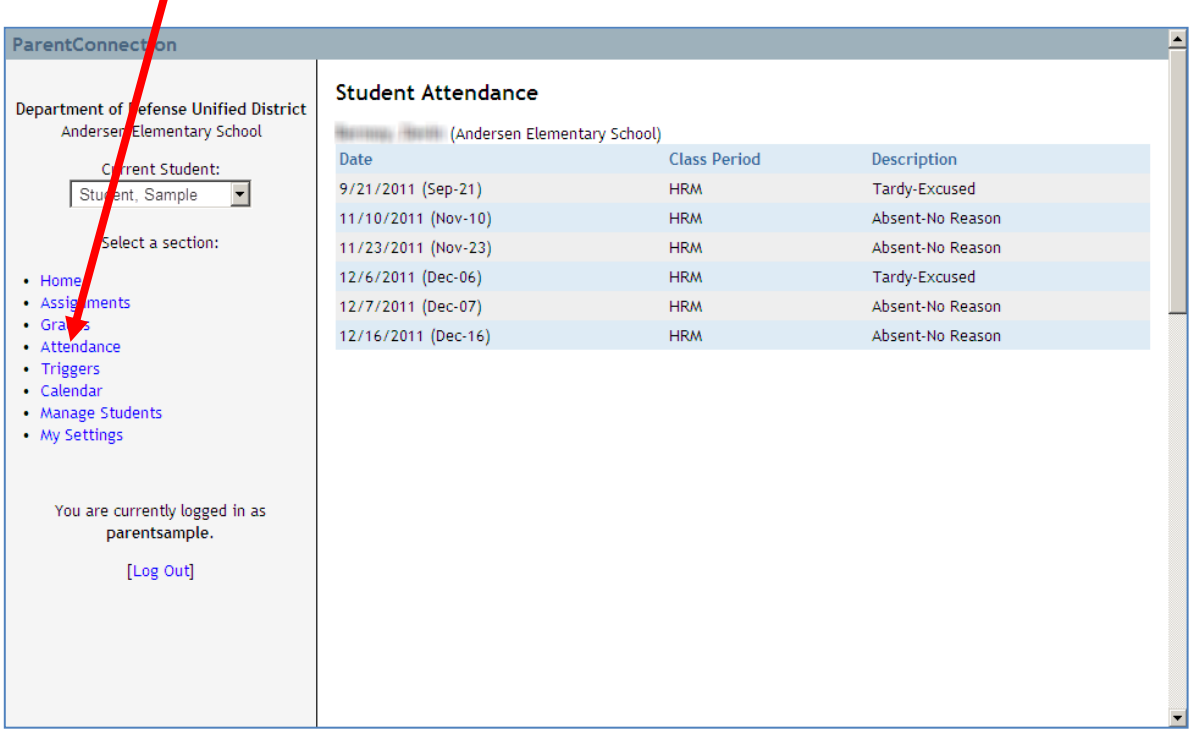

**8)** Click the **Triggers** link if you want to set up an automatic email notification if the grade falls below or above an average of your choosing. You can also establish email notification for absences. Click the **Update** button when ready to deploy the changes.

D

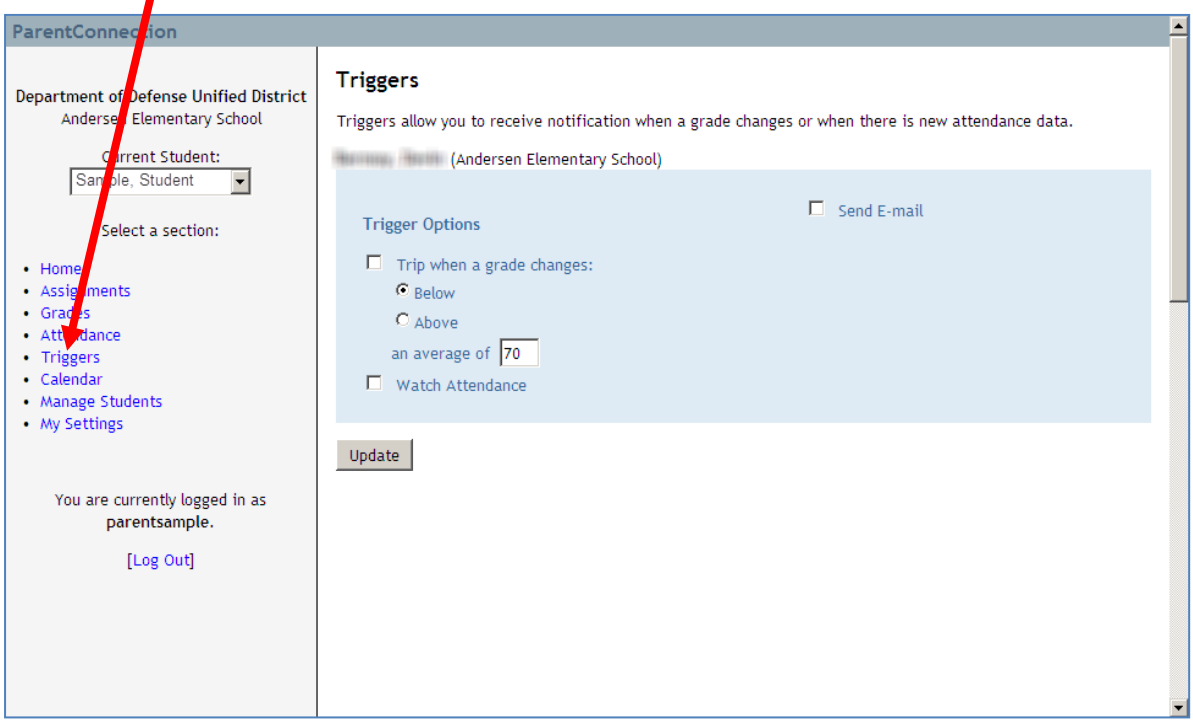

**9)** Click the **Calendar** link to view a monthly calendar. The calendar can be moved backward to previous months or forward to future months by clicking the name links at the top left and right.

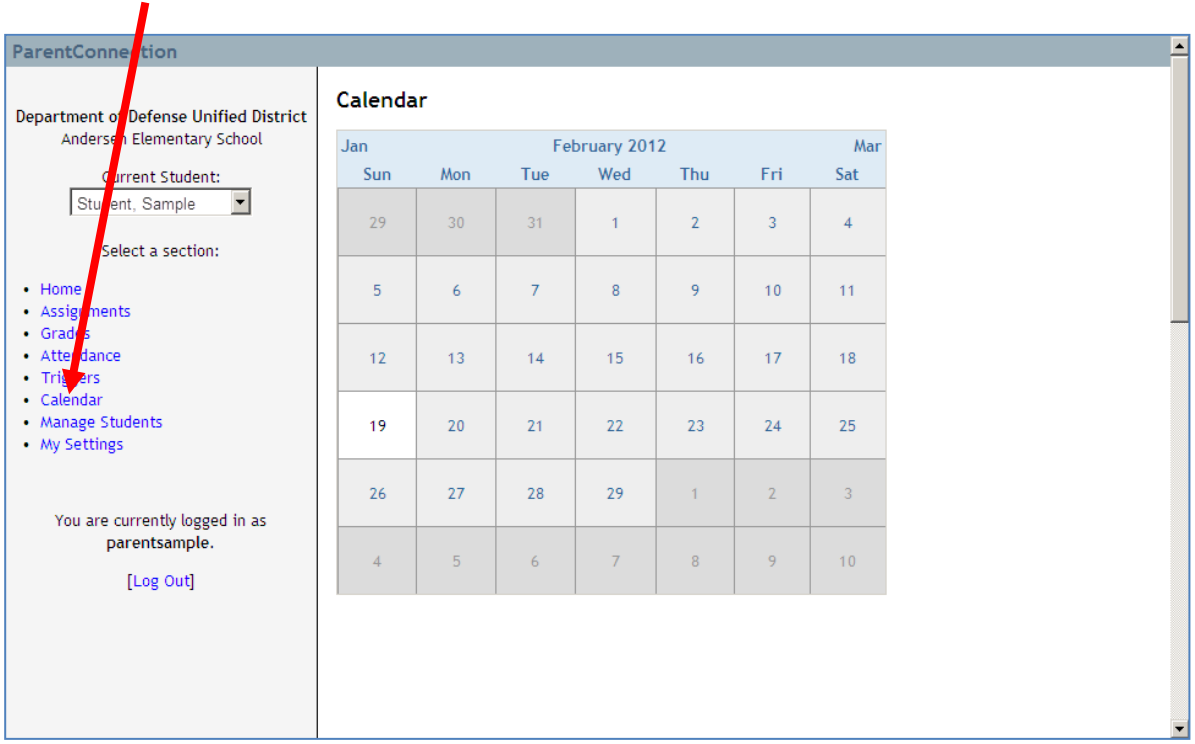

**10)** Click the **Manage Students** link if you need to add a student, remove a student, or check on the status of a student. The *Parents* column shows the number of accounts that requested access to your child's information.

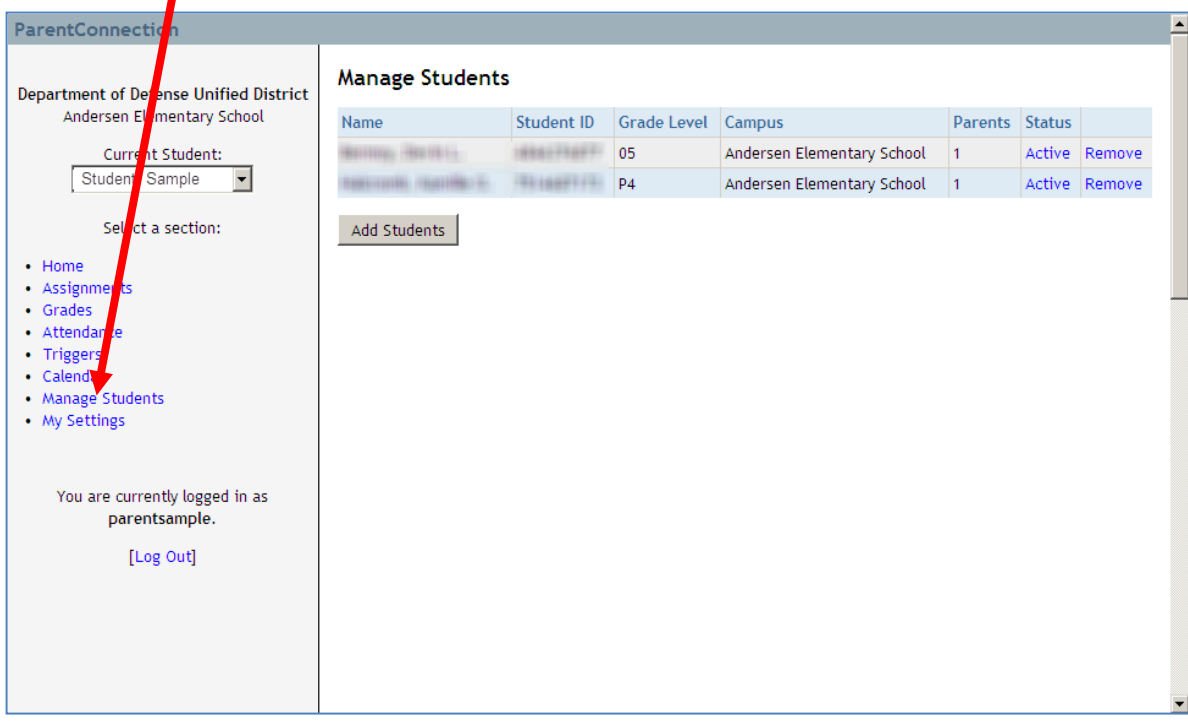

**11)** Click the **My Settings** link to change address information or reset your password.

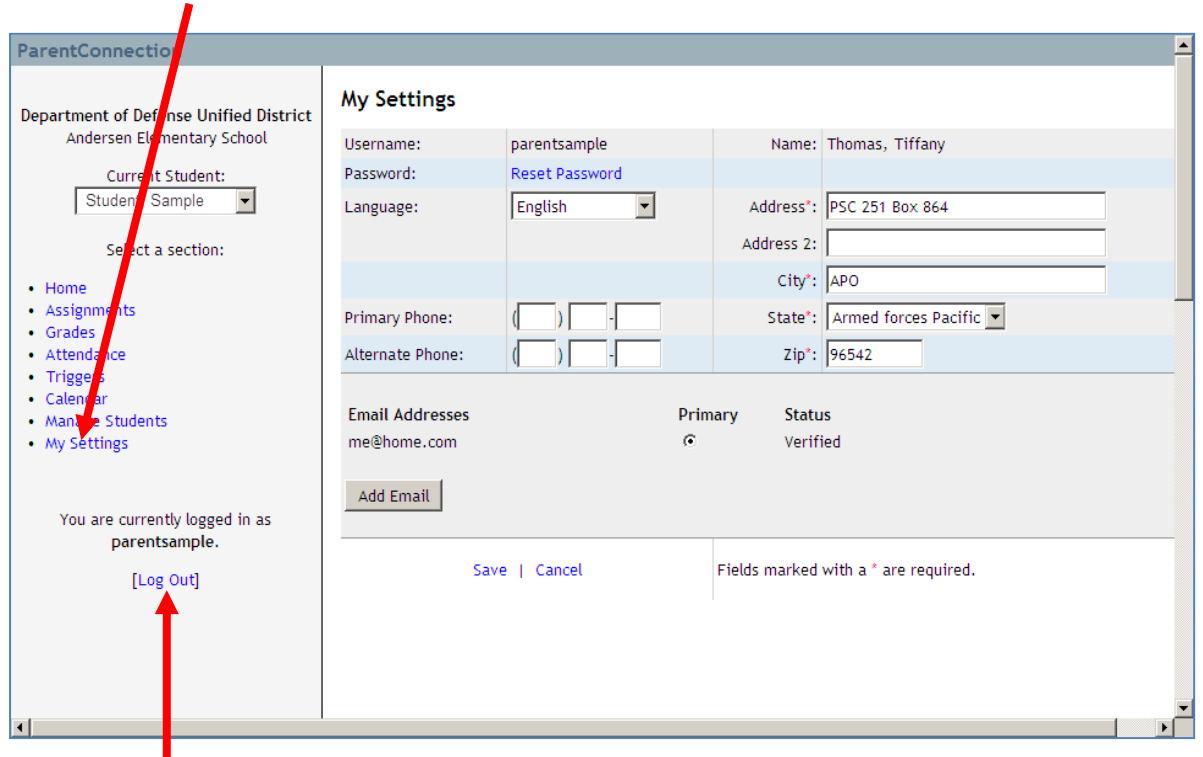

**12)** Click the **Log Out** link when finished using *ParentConnection*.

П